# **ŠKOLA ONLINE**

#### <https://www.skolaonline.cz/>

Škola online funguje jako elektronická žákovská knížka.

- pro žáky: kontrola známek, přehled rozvrhu, přehled suplování, zprávy od učitelů
- pro rodiče: kontrola známek, přehled rozvrhu, přehled suplování, zprávy od učitelů, omlouvání absence.

### **GOOGLE NÁSTROJE**

### **GOOGLE EMAIL – GMAIL**

[https://mail.google.com](https://mail.google.com/)

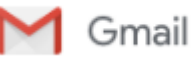

- každý žák od 6. ročníku má zřízený školní email ve tvaru [prijmenij@zsjubilejni.cz](mailto:prijmenij@zsjubilejni.cz) (prijimeni příjmení žáka, j – první písmeno z křestního jména)
- pokud mají dva žáci stejné iniciály, tak mladší z nich, má email ve tvaru [prijmenijm@zsjubilejni.cz](mailto:prijmenijm@zsjubilejni.cz) (prijimeni – příjmení žáka, jm – první dvě písmena z křestního jména)
- každý žák zná svůj email z výuky, pokud zapomněl heslo musí navštívit Mgr. Šustka pro jeho resetování

## **další nástroje Googlu, které budeme používat k online výuce jsou Google Classroom a Google Meet**

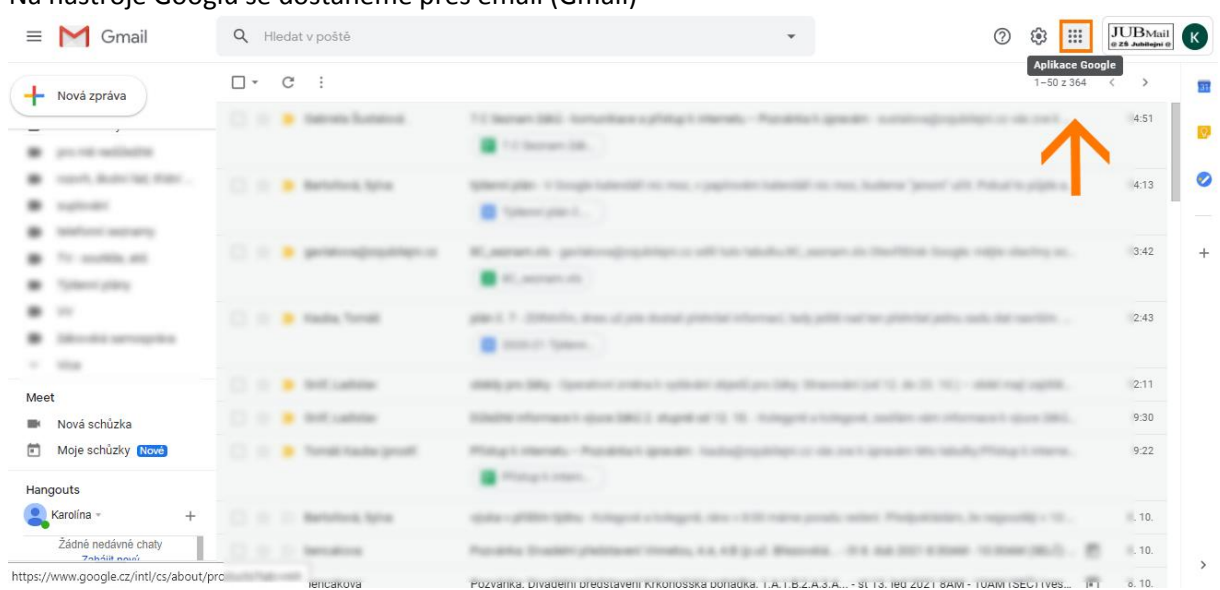

#### Na nástroje Googlu se dostaneme přes email (Gmail)

1. v pravém horním rohu 9 teček (aplikace google)

- 2. po kliknutí se zobrazí nabídka
- 3. podle toho v jakém jazyce máte nastavený Google se vám zobrazuje buď "Učebna" nebo "Classroom" a "Meet"

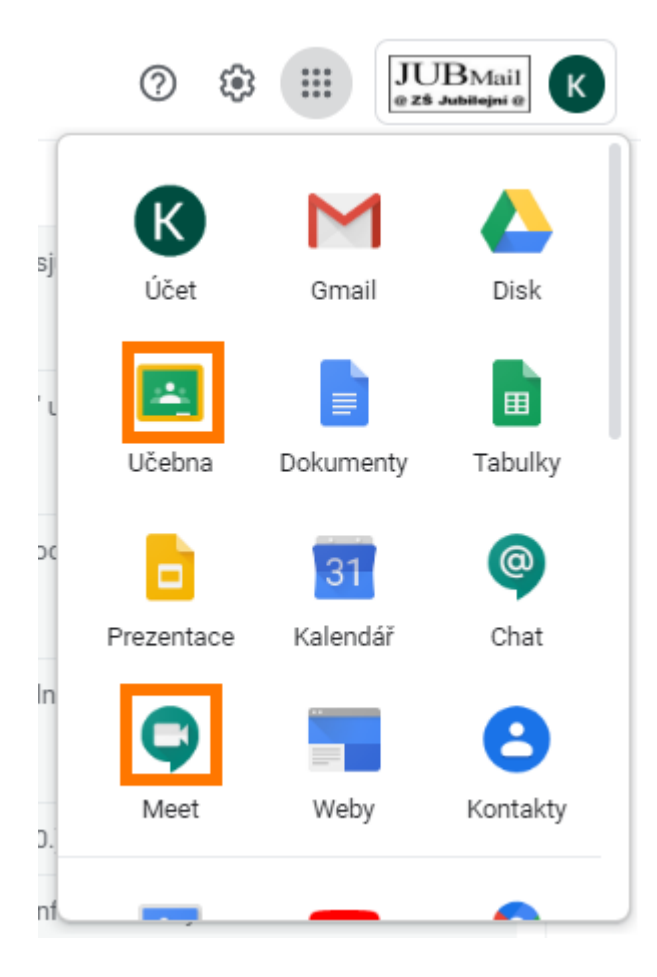

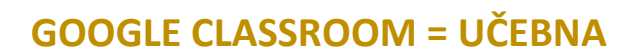

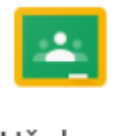

Učebna

Google učebna funguje jako studijní skupina/studijní kurz pro žáky. Učitel skupinu vytvoří a pozve Vás do ní. Existuje několik možností, jak se do učebny dostat.

#### **EMAILOVÁ POZVÁNKA**

- 1. Učitel sám přidá do skupiny žáky (například na jazyky, kde není celá třída)
- 2. Přijde Vám zvací email
- 3. V emailu stačí kliknout na "ZAPSAT SE"

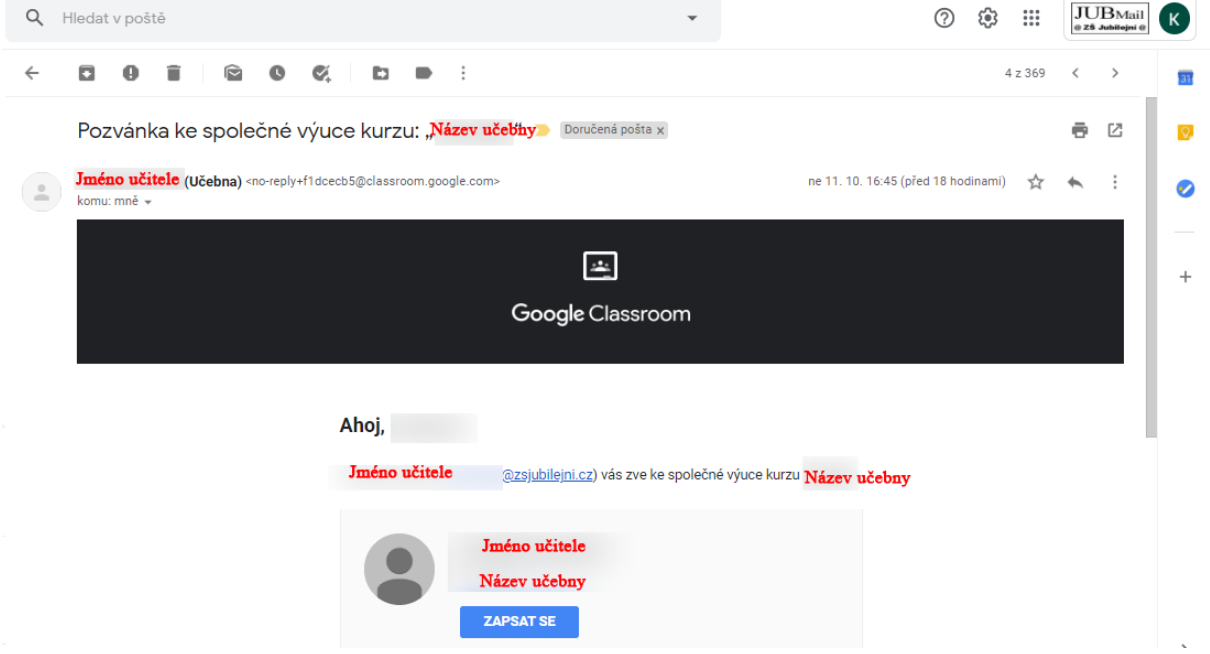

#### **POZVÁNKA POMOCÍ KÓDU**

- 1. Učitel Ti poskytl kód učebny, poslal Ti ho například do Školy OnLine, nebo jako zprávu do Gmailu. Kód si zkopíruj, nebo si ho napiš na papír.
- 2. V Gmailu klikni na 9 teček a dostaň se do aplikace Učebna.
- 3. Pokud už v nějaké Učebně jsi, uvidíš barevné obdélníky tak jako na fotce, pokud v žádné nejsi, stránka bude prázdná.

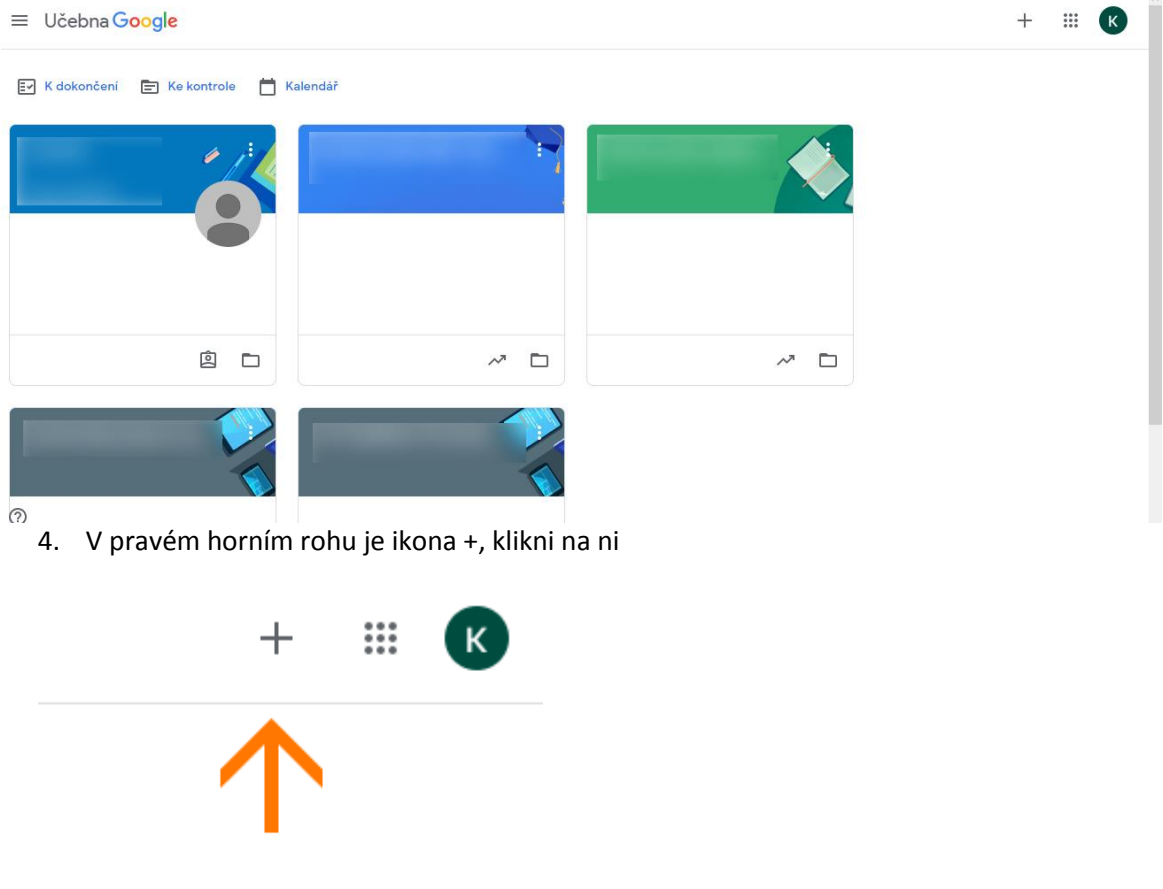

5. Zobrazí se ti nabídka "Zapsat se do kurzu" a "Vytvořit kurz". Klikni na zapsat se do kurzu.

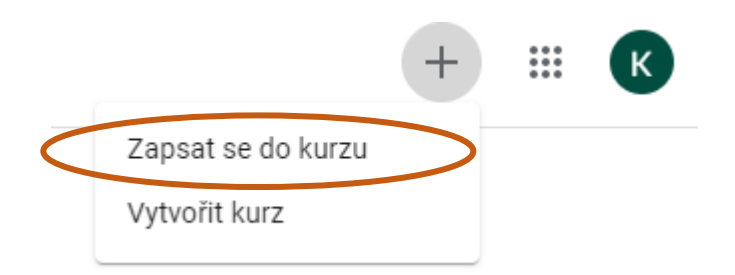

- 6. Nezapomeň si zkontrolovat, že si přihlášený ve školním emailu.
- Zapsat se do kurzu  $\times$

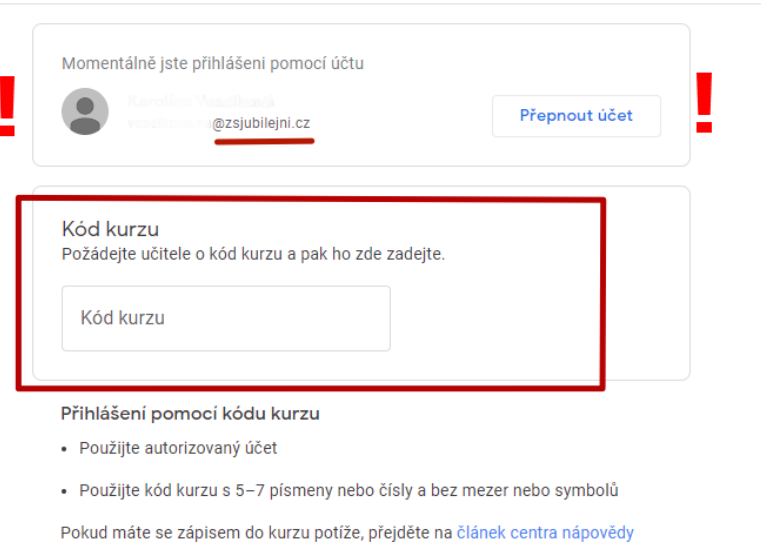

Zapsat se

- 7. Zkopírovaný kód vlož do řádku, případně ho přepiš. Pokud bude kód opsán správně, v pravém rohu se ze šedého tlačítka "Zapsat se" vznikne barevné "Zapsat se".
- 8. Pokud vše bylo v pořádku, dostaneš se na úvodní stranu tvého kurzu (např. Matematika 6.A, nebo Český jazyk atd.)

Další rady, jak pracovat v prostředí Google Classroom, jsou na youtube.com po zadání hesla **Google Classroom z pohledu žáka**, například toto video <https://www.youtube.com/watch?v=OJsxueRkiHk> .

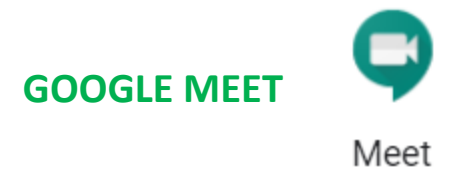

Nástroj Google Meet je určený k uspořádání video hovoru. "Meetu" či hovoru nebo konference se může účastnit každý, kdo má kód (odkaz) na hovor.

Opět máme varianty k tomu, jak získat odkaz na Meet.

#### **ZASLANÝ KÓD UČITELEM**

1. Učitel Vám do zprávy na ŠkoleOnline či do mailu odeslal kód na Google Meet.

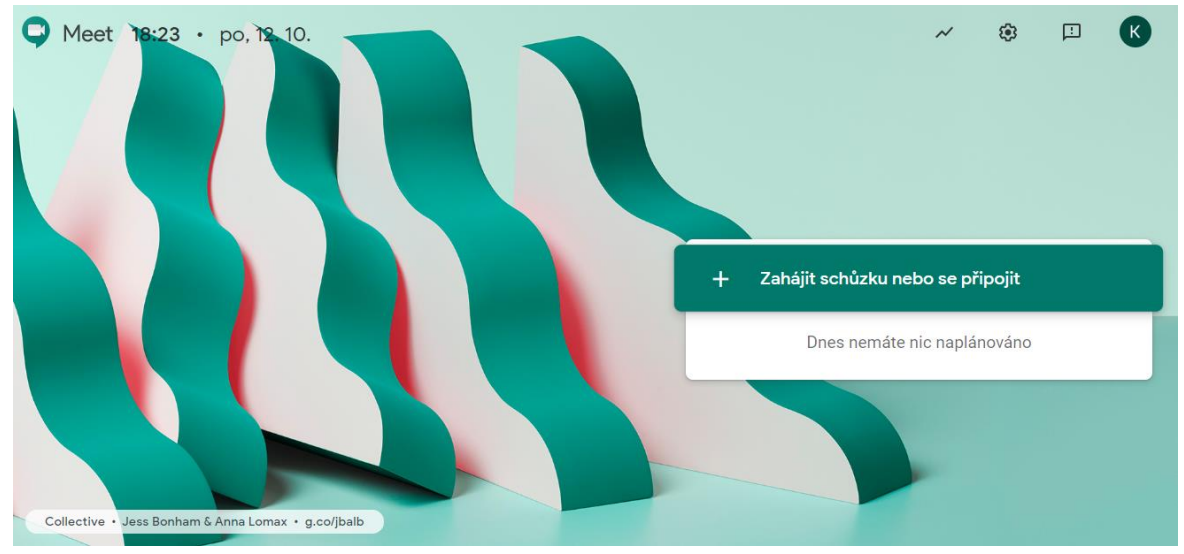

2. Přes aplikace Googlu (9 teček) klikni na Meet.

3. Kliknout na "+ Zahájit schůzku nebo se připojit".

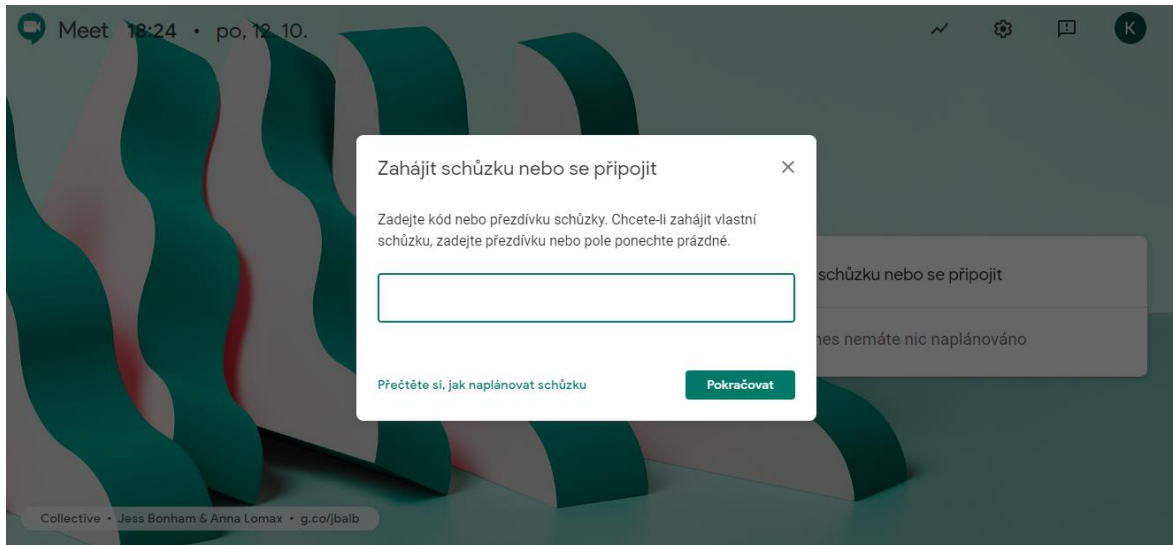

- 4. Do řádku vložit kód na Meet, který Ti zaslal učitel.
- 5. Pozor kód je například ve tvaru "hdqrcqrj4w" bez www. nebo https://. Nejedná se o odkaz.
- 6. Po vložení kódu se dostaneš na úvodní stranu Meetu, ukáže se Ti, zda máš funkční webkameru, a můžeš si dále například ztlumit mikrofon. Na pravé straně je tlačítko "Připojit se".

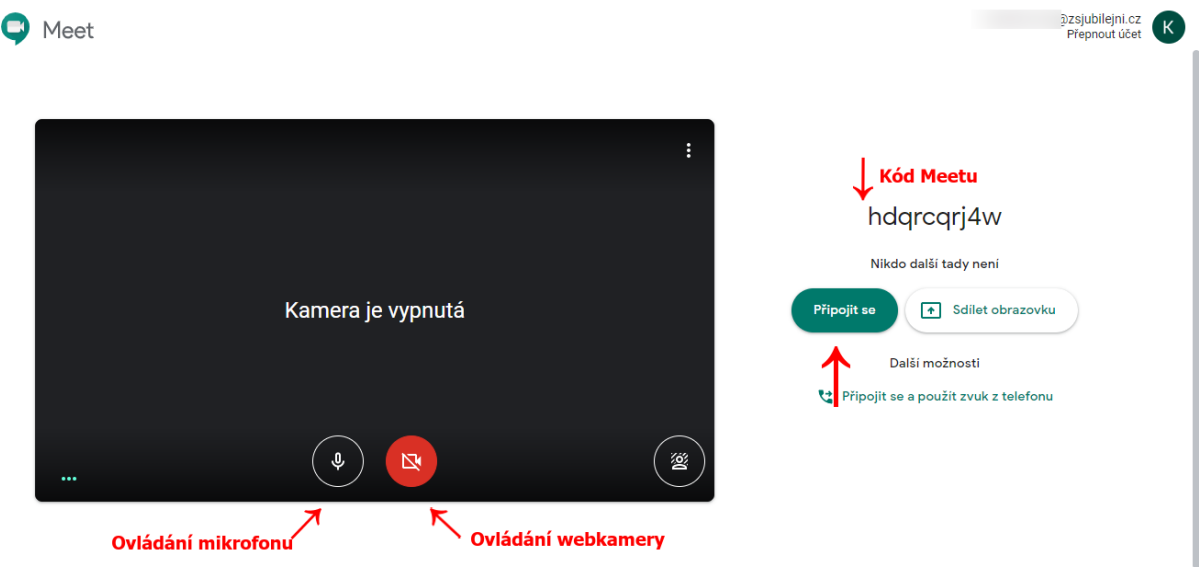

7. Po kliknutí ses dostal do Meetu /videokonference.

#### **ZASLANÝ ODKAZ UČITELEM**

- 1. Učitel Vám do zprávy na ŠkoleOnline či do mailu odeslal odkaz na Google Meet.
- 2. Zkopíruj odkaz a vlož jej do odkazového řádku prohlížeče.

3. Při správném zadání odkazu se dostáváš okamžitě na startovní stránku Meetu, ukáže se Ti, zda máš funkční webkameru, a můžeš si dále například ztlumit mikrofon. Na pravé straně je tlačítko "Připojit se".

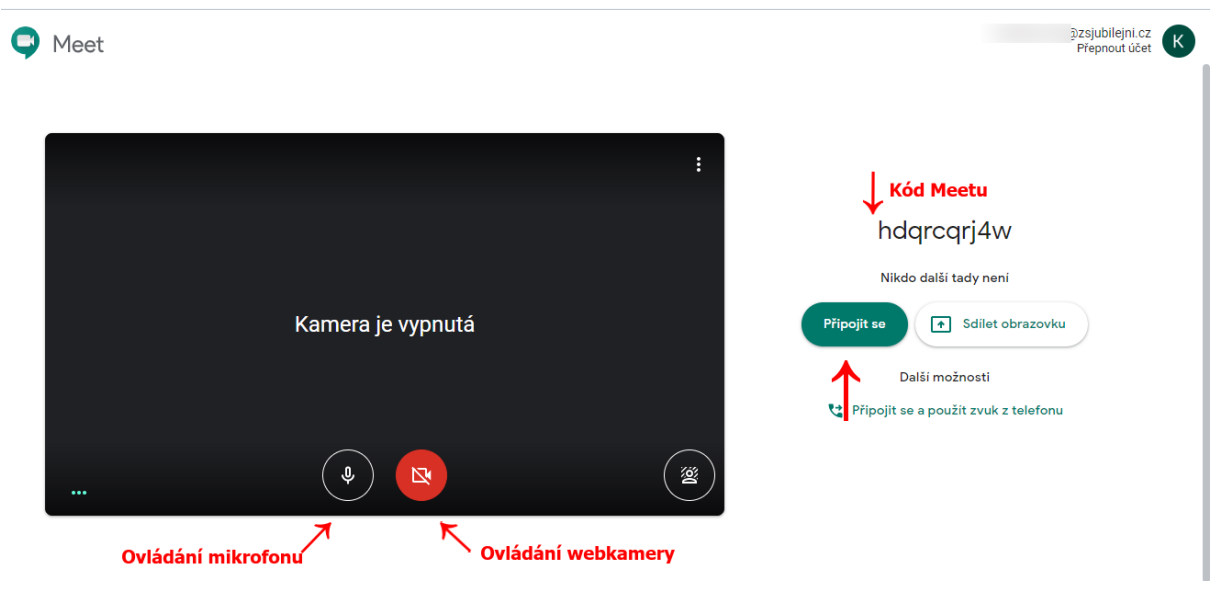

4. Po kliknutí ses dostal do Meetu /videokonference.

#### **MEET V GOOGLE CLASSROOM**

- 1. Při předpokladu opakovaných online lekcích, lze pro Meet použít odkaz který vygeneruje samotná Učebna (Classroom).
- 2. Učitel Vám na Učebně dal vědět čas Meetu. (například pravidelná lekce pondělí 8:45, nebo jednorázová čtvrtek 10:55), vždy je nutné sledovat kam Ti učitel píše tyto informace.
- 3. Při vstupu do učebny je na úvodní fotce trvale připnutý odkaz na Meet.

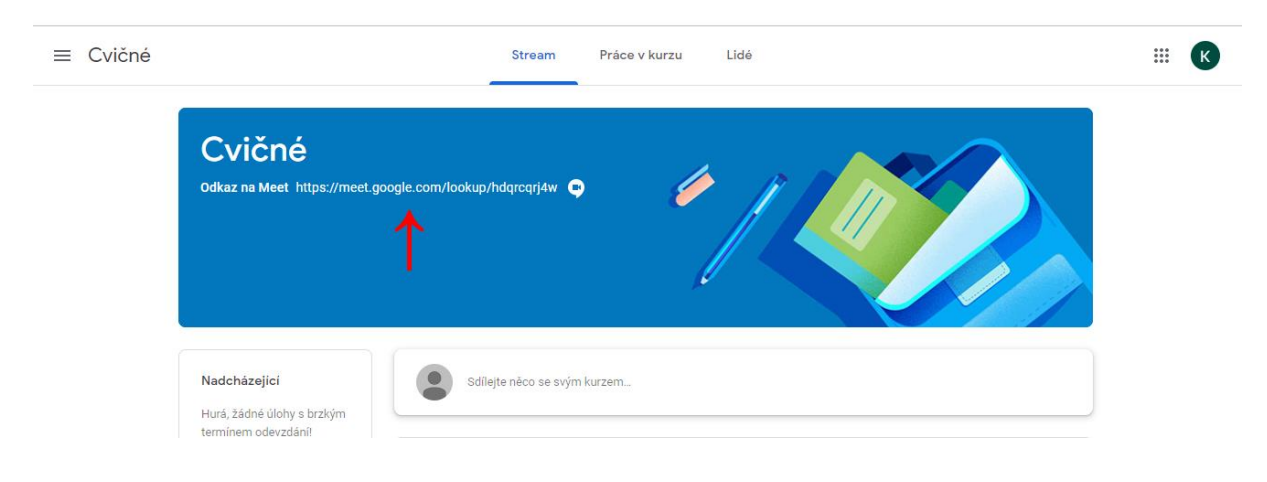

4. Stačí kliknout na odkaz a jsi přesměrován/a na startovací stránku Meetu, ukáže se Ti, zda máš funkční webkameru, a můžeš si dále například ztlumit mikrofon. Na pravé straně je tlačítko "Připojit se".

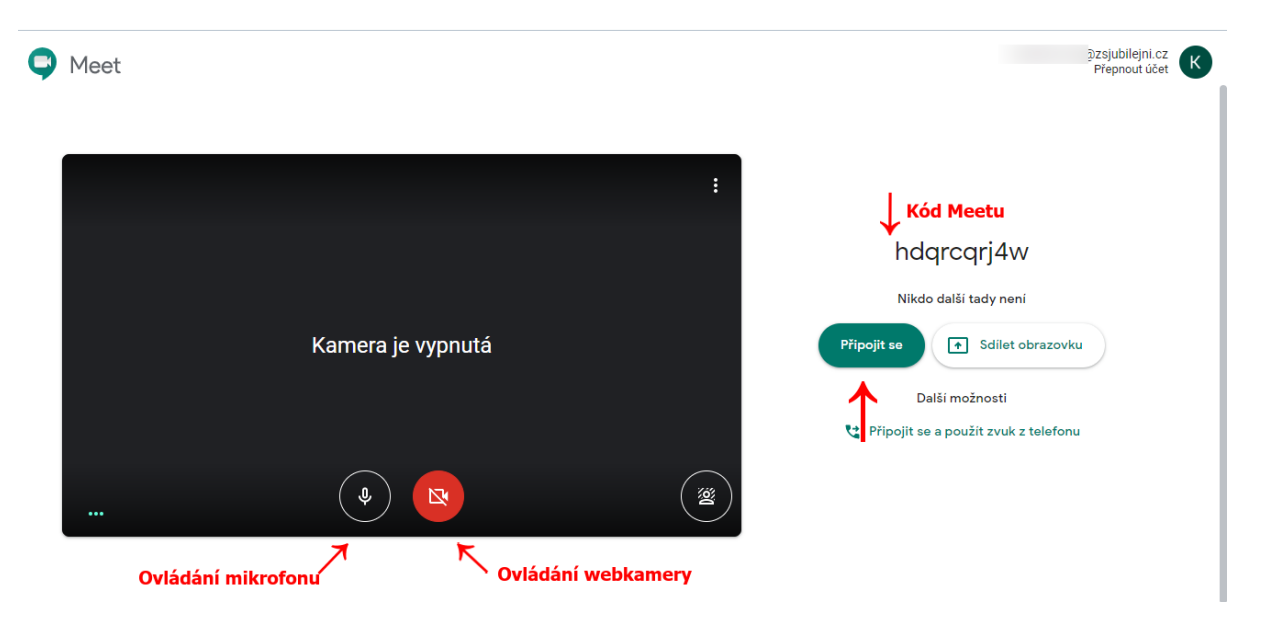

5. Po kliknutí ses dostal do Meetu /videokonference.